## Linked-In free course instructions:

### Linked-In Training:

Do you want to have FREE LEARNING made available to you from Linked-In? All you need to do is apply for a Library card online for FREE training with LinkedIn Learning. You can also obtain Linked-In Learning Certificates when you complete your course!

#### What types of training are available?

- Microsoft Office 365/Microsoft 365  $\bullet$
- Microsoft Word (many courses)  $\bullet$
- SQL: Data reporting and Analysis
- **SQL Essential Training**  $\bullet$
- **Agile Foundations**  $\bullet$
- Word Essential training (Office 365/Microsoft 365)  $\bullet$
- **Programming Foundations**
- **Power BI Essential Training**  $\bullet$
- **Project Management Foundations**  $\bullet$
- jQuery Essential Training  $\bullet$
- many, many more... https://www.linkedin.com/learning/me/in-progress?u=95229097  $\bullet$

### Table of Contents

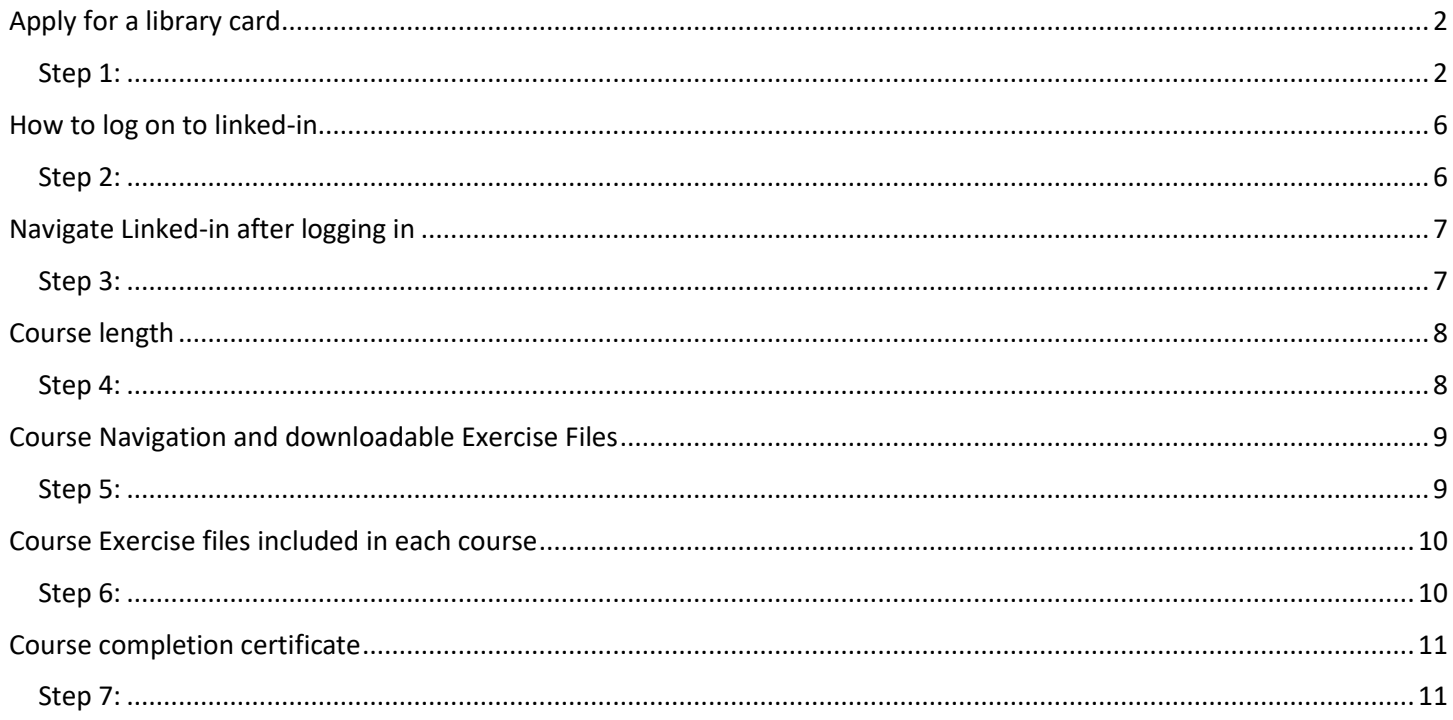

### <span id="page-1-0"></span>Apply for a library card

### <span id="page-1-1"></span>Step 1:

IF YOU HAVE A LIBRARY CARD, go to step 2.

To access free course on linked-in you need to have an active library card. The State of Nevada Library System offers free access to Linked-in Learning and provides training materials if you have a county library card. Apply online using the links below or contact your local library for information.

- Carson City [Apply for a library card online!](https://nvlibrarycoop.polarislibrary.com/polaris/patronaccount/selfregister.aspx?ctx=29.1033.0.0.1)
	- A. Click on the link above to apply for a library card.
	- B. Select the drop down to choose the appropriate County for where you live.

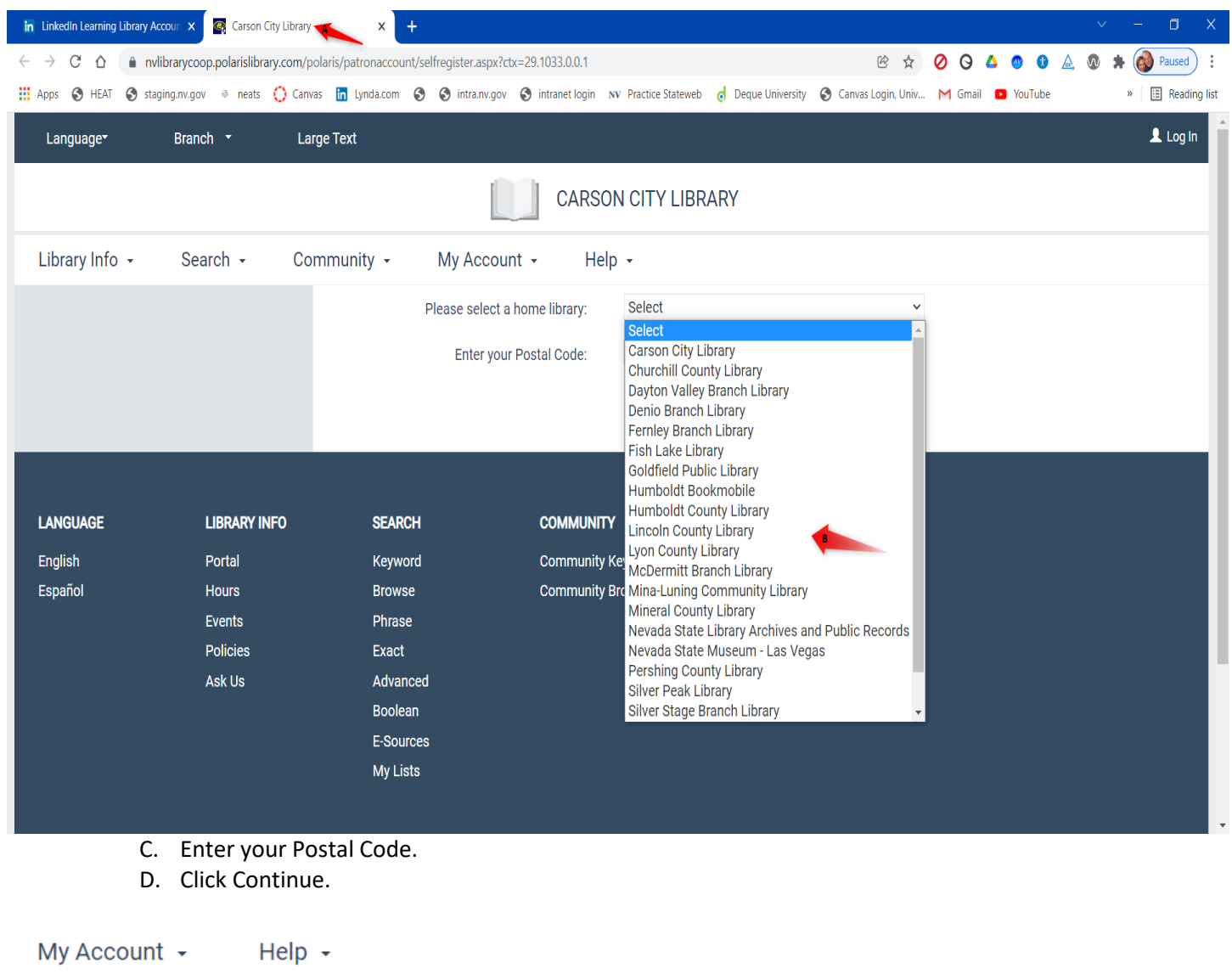

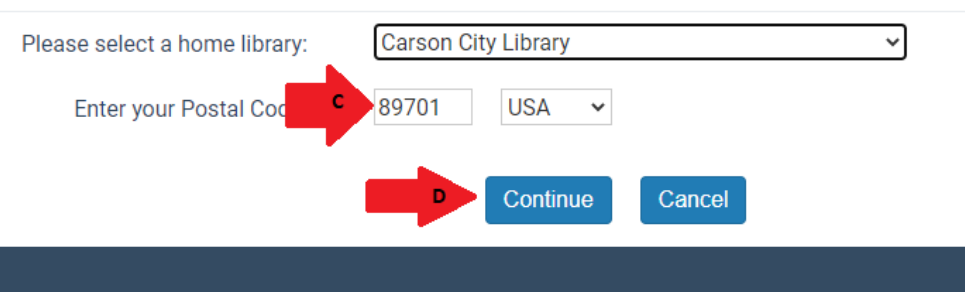

LMDesantis/RShrader updated 12/20/2021

E. Select your city and click on continue.

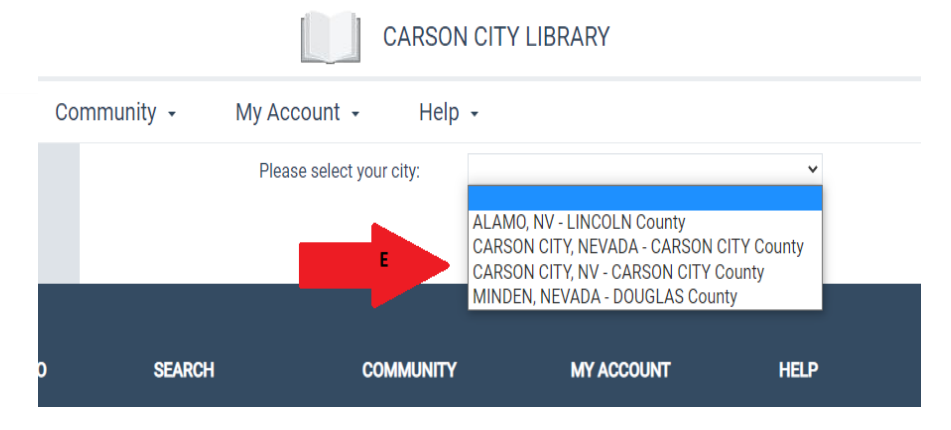

- F. Fill out the online application
- G. Submit your online application to receive your new library card and receive credentials to log on to Linked-in for free.

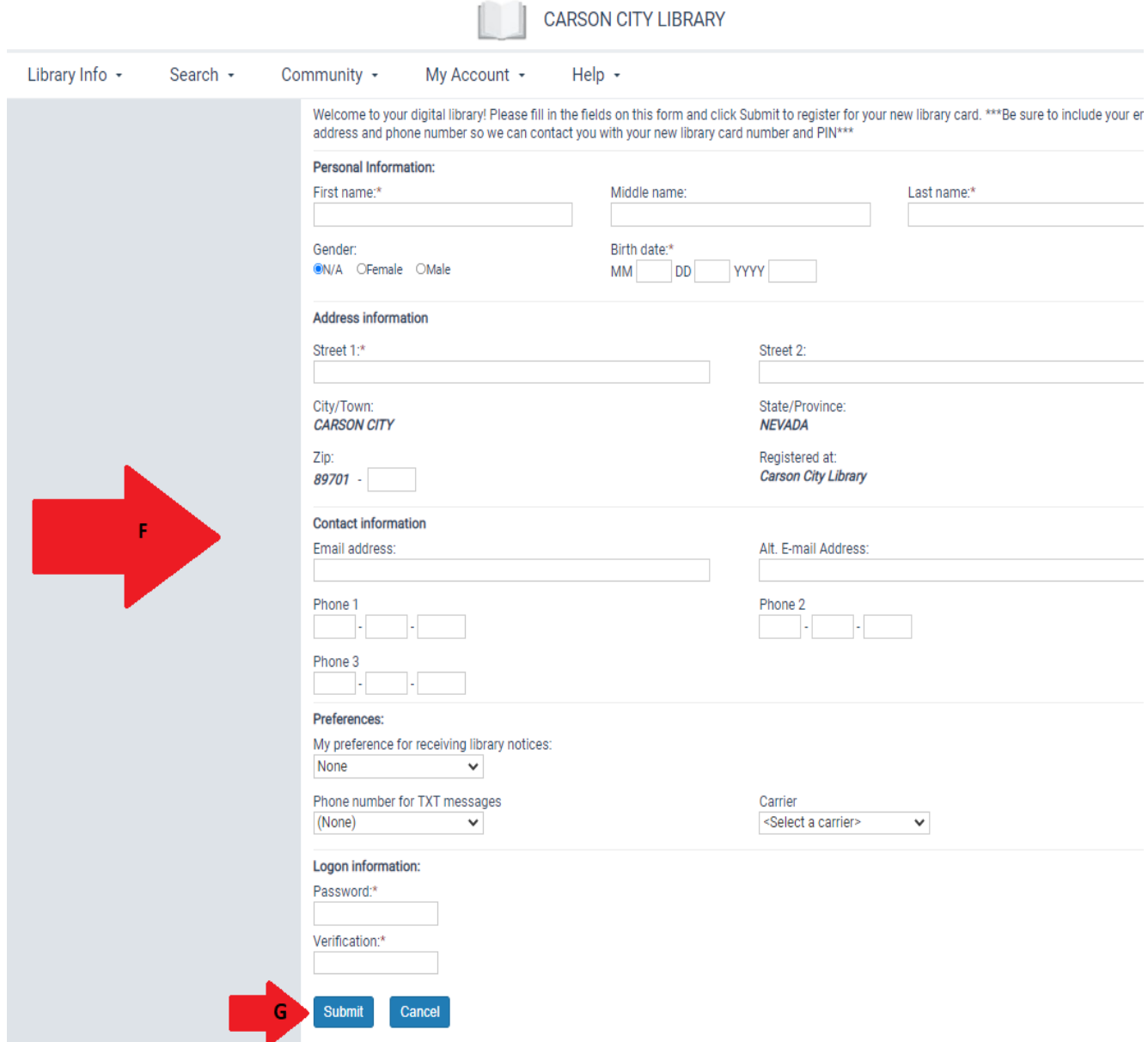

#### Washoe County - [Apply for a library card online!](https://catalog.washoecountylibrary.us/MyAccount/SelfReg)

- A. Click on the link above to apply for a library card.
- B. Select the drop down to choose the appropriate County for where you live.

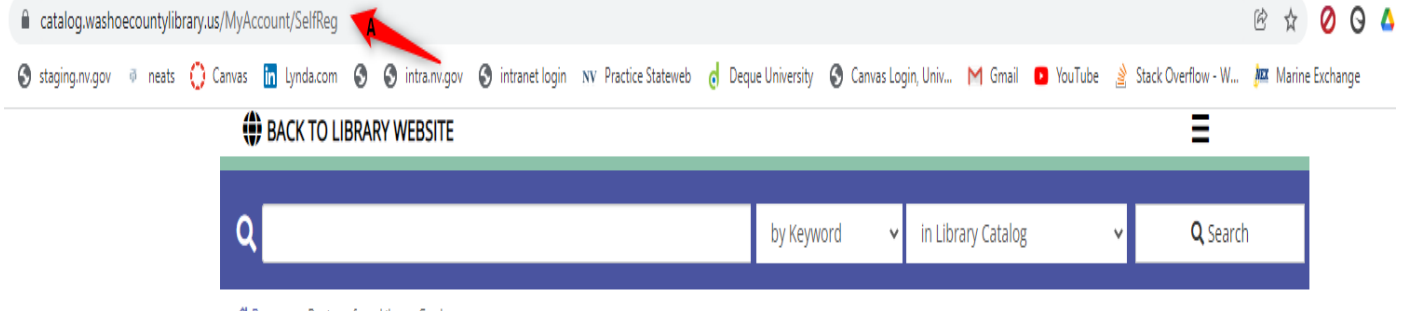

<mark>谷</mark> Browse » Register for a Library Card

# Register for a Library Card

This card will work as soon as you register and will expire after three (3) months. To update your account to a standard library card please visit any of our 12 locations with a valid photo ID and proof of Washoe County residency, employment or enrollment.

You will be prompted to create your PIN/password after you complete your registration. If you have already registered and need help retrieving your account information, please contact us for assistance.

By registering for an Instant Digital Card, you agree to abide by all Washoe County Library policies.

Esta tarjeta funcionará tan pronto como se registre y se vencerá después de tres (3) meses. Para actualizar su cuenta a una tarjeta de biblioteca estándar, visite cualquiera de nuestras 12 ubicaciones con una identificación con foto válida y prueba de residencia, empleo o inscripción escolar en el condado de Washoe.

Se le pedirá que cree su PIN / contraseña después de completar su registro. Si ya se ha registrado y necesita ayuda para recuperar la información de su cuenta, comuníquese con nosotros para obtener ayuda.

Al registrarse para obtener una tarjeta digital instantánea, acepta todas las políticas de la biblioteca del condado de Washoe.

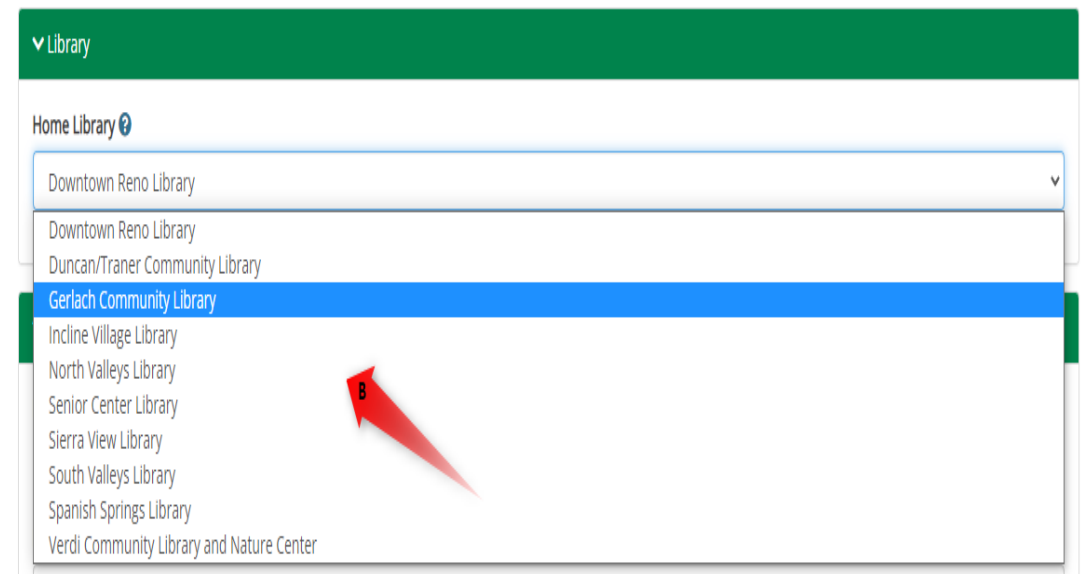

4

or

D. Select Register to get a new library and receive credentials to log on to Linked-in for free.

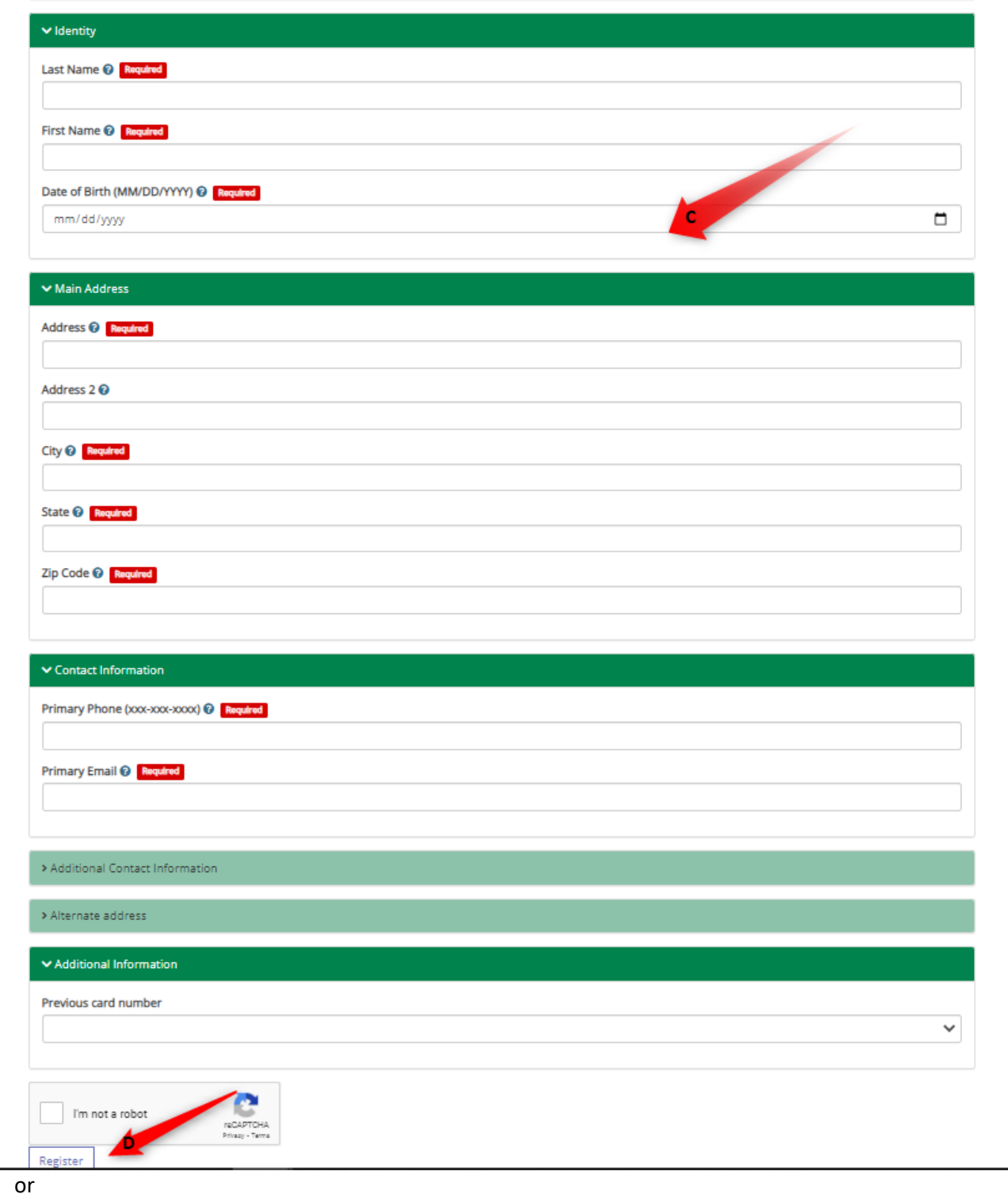

• **Rural counties** - please contact your local library if you cannot apply for a library card online with the links above

Rural counties please contact your local library if you cannot apply for a library card online with the links above.

### <span id="page-5-0"></span>How to log on to linked-in

### <span id="page-5-1"></span>Step 2:

Now that you have a library card, Select the appropriate link to access the linked-in log on screen:

- [Carson City Library Linked-in Learning Sign-in](https://www.linkedin.com/learning-login/go/carsoncitylibrary)
- OR
- [Washoe County Library Linked-in Learning Sign-in](https://www.linkedin.com/learning/?trk=lynda_redirect_learning)
	- A. Now Select the blue button "Get Started" to access the log on screen:

# **Your library** invites you to LinkedIn Learning

Choose from thousands of online courses to learn in-demand skills from real-world industry experts. Get started with your library card.

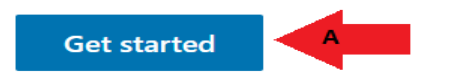

- B. Enter your library card number that is issued from the library.
- C. Enter the pin associated with the library card.
- D. Select continue to log on to Linked-In.

# Verify your library card to start learning

Enter your library card and PIN. If you are a library admin, please sign in here

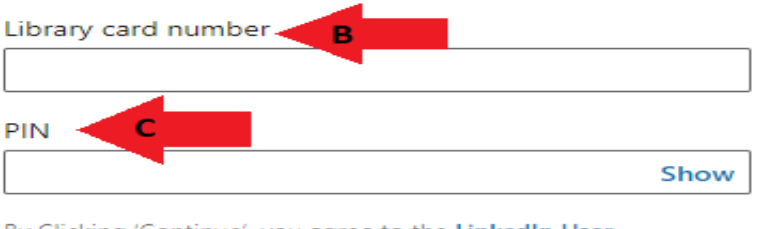

By Clicking 'Continue', you agree to the LinkedIn User Agreement, Privacy Policy, and Cookie Policy. If you were a LyndaLibrary user, your Lynda.com data will be moved to LinkedIn Learning. Without identifying you, LinkedIn will make aggregated learning data available to your Library. Learn More.

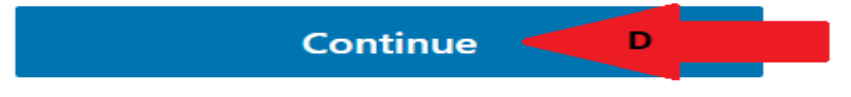

# <span id="page-6-0"></span>Navigate Linked-in after logging in

### <span id="page-6-1"></span>Step 3:

Linked-in has several courses to take and you can access them using the search feature.

A. Type in a name of subject that you are interested in and a list of courses that are available will appear:

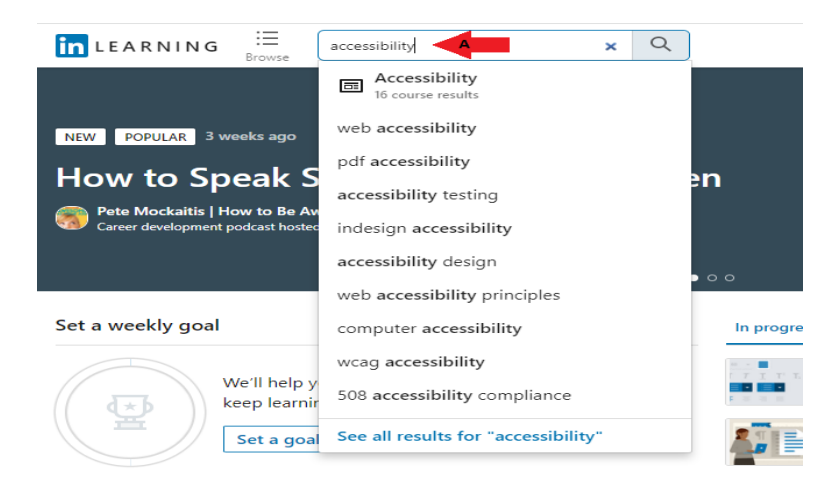

- B. There is a browse list that can be accessed, and it will show all categories in Business, Creative and Technology.
- C. Select the main topic to see the list of available course in that topic.

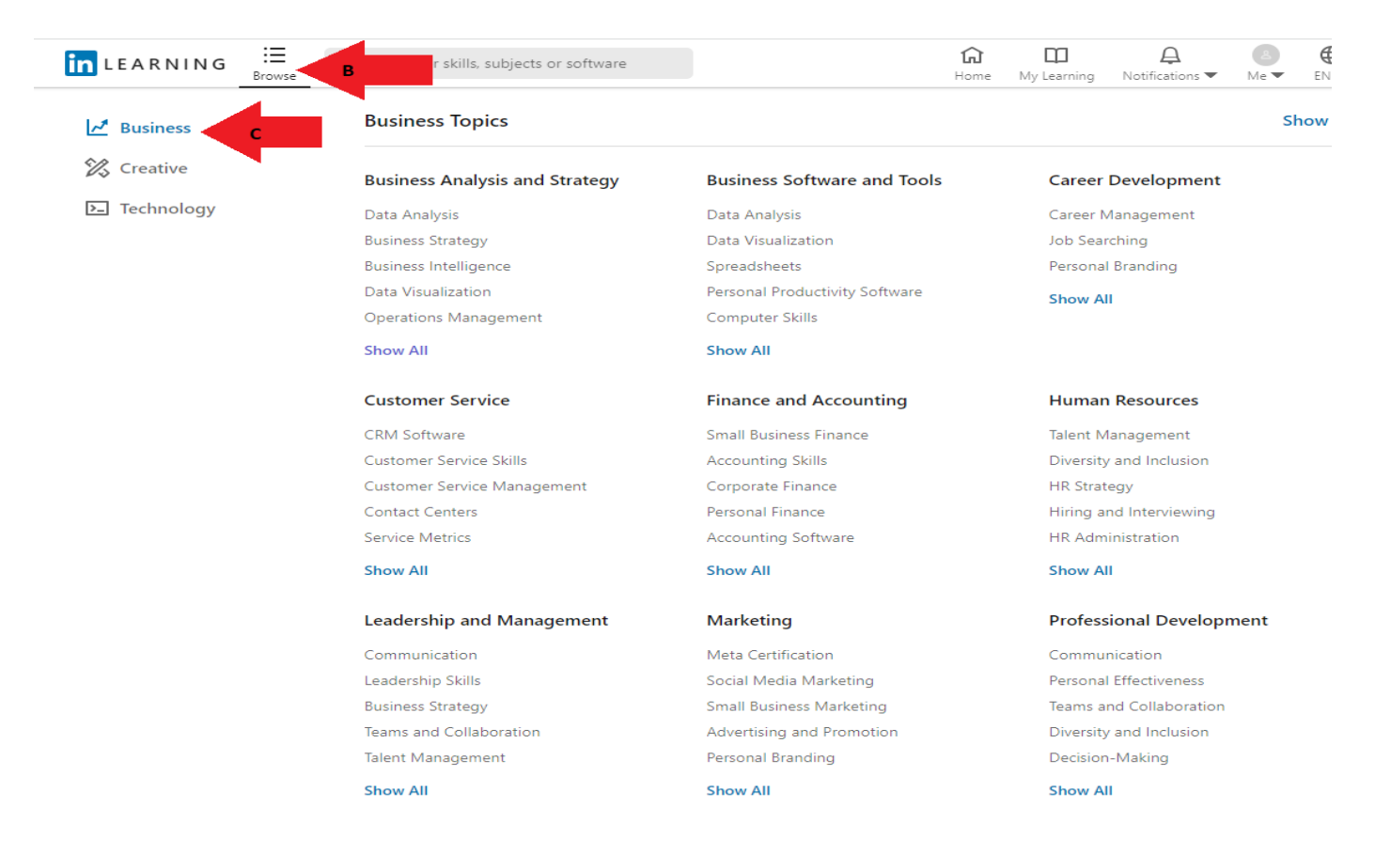

7

### <span id="page-7-1"></span><span id="page-7-0"></span>Step 4:

A. When the course that you search for is located, there will be a posted time for the length of the course in the bottom right of course image:

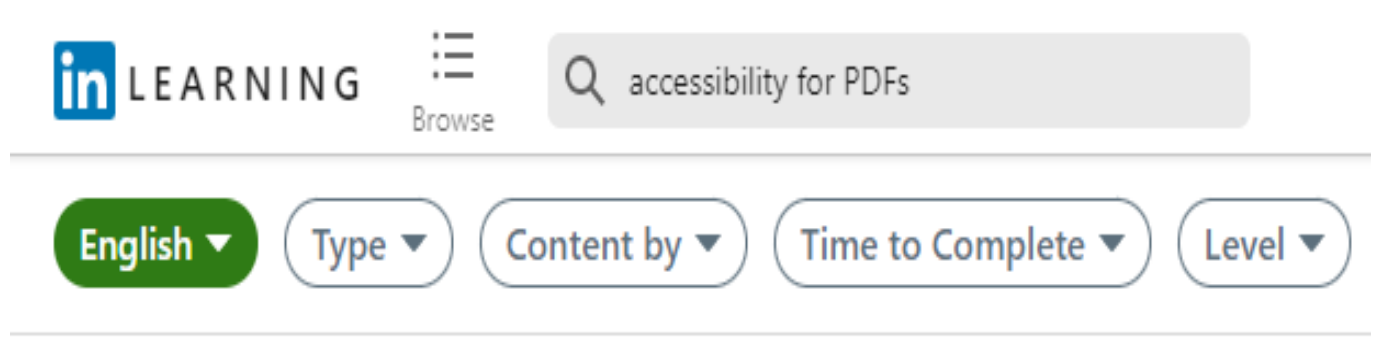

### 35 Results for "accessibility for PDFs"

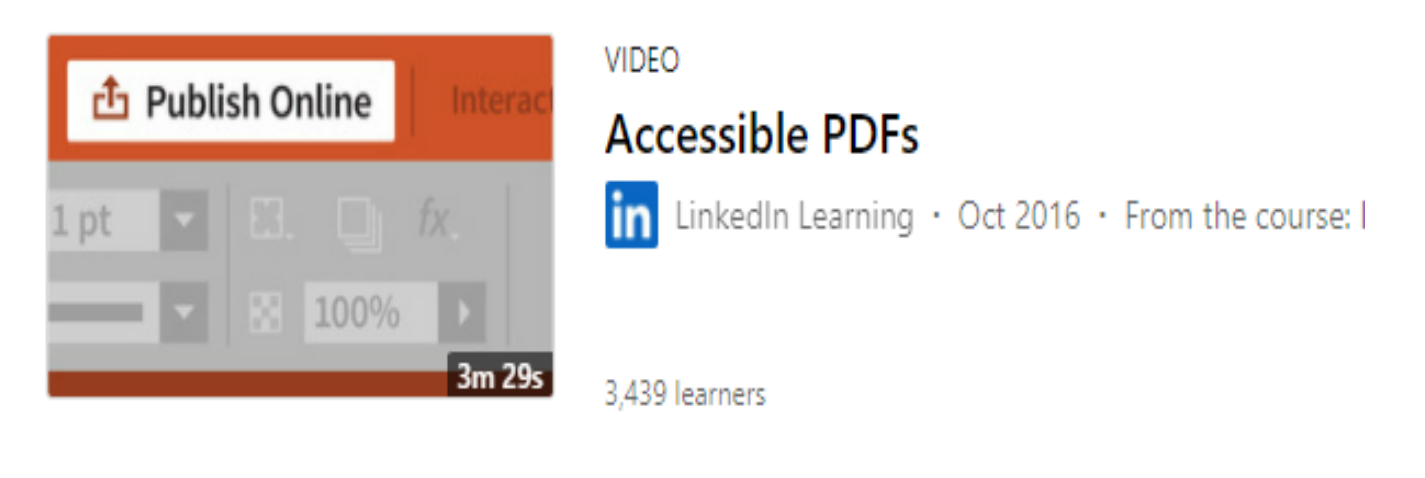

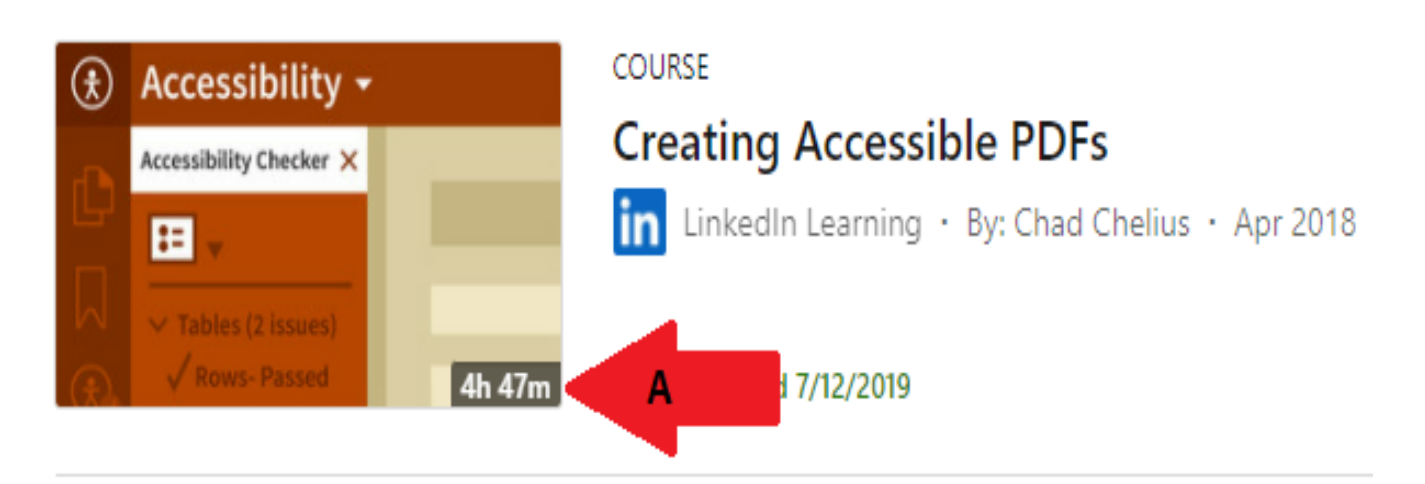

## <span id="page-8-0"></span>Course Navigation and downloadable Exercise Files

### <span id="page-8-1"></span>Step 5:

Click on the course image to start the course and it will take you to all the navigation, time of each subject and downloadable exercise files for the course.

- A. Course Navigation on the left pane, each topic can be expanded and there will be a Main topic.
- 

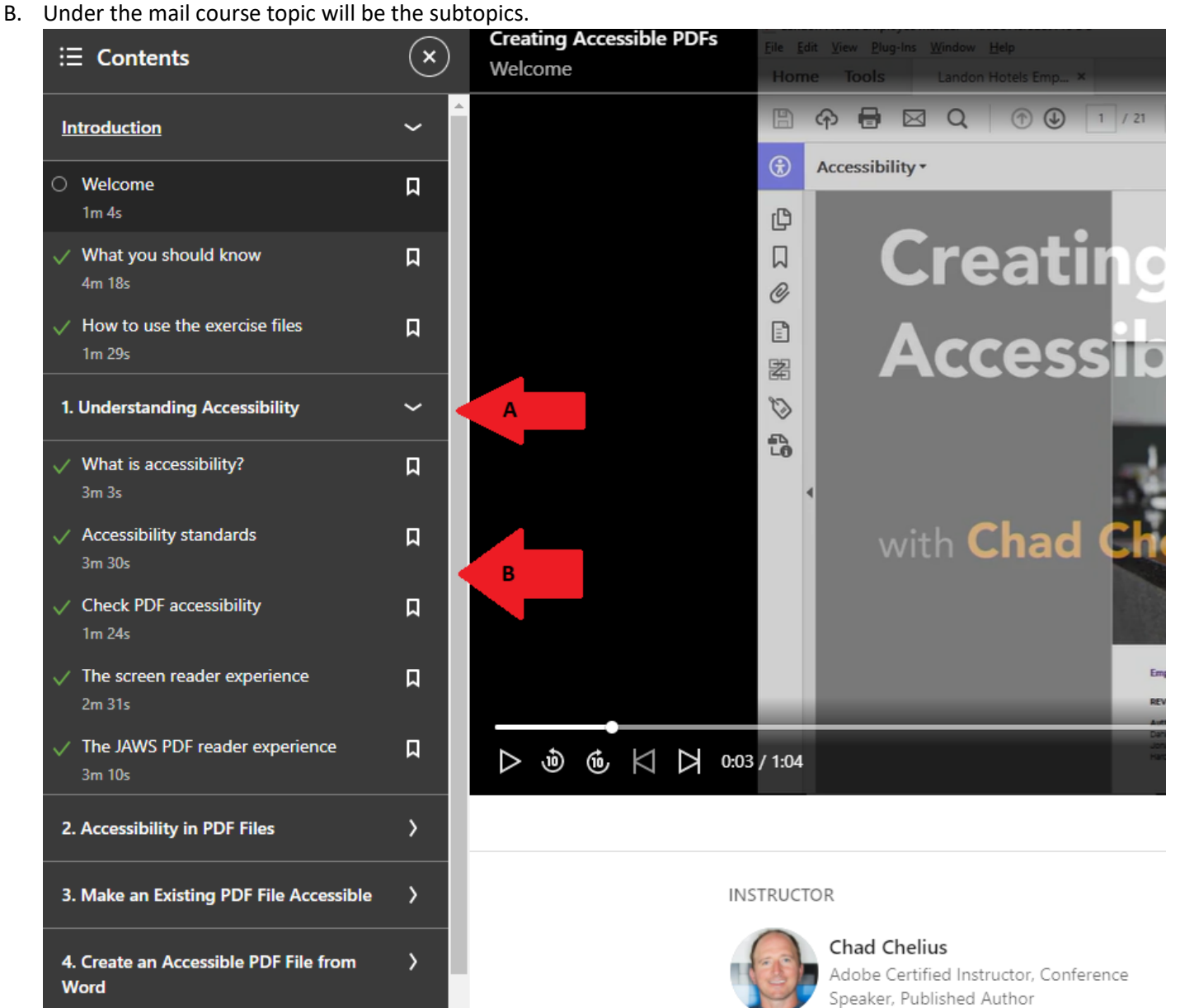

```
9
```
# <span id="page-9-0"></span>Course Exercise files included in each course

### <span id="page-9-1"></span>Step 6:

Each course is designed with step-by-step instructions on the topic and exercise files are available to download and follow along with the instructor.

- A. You can download the exercise files by clicking on the "Show all".
- B. Select the "Download" button to extract all course exercise files.

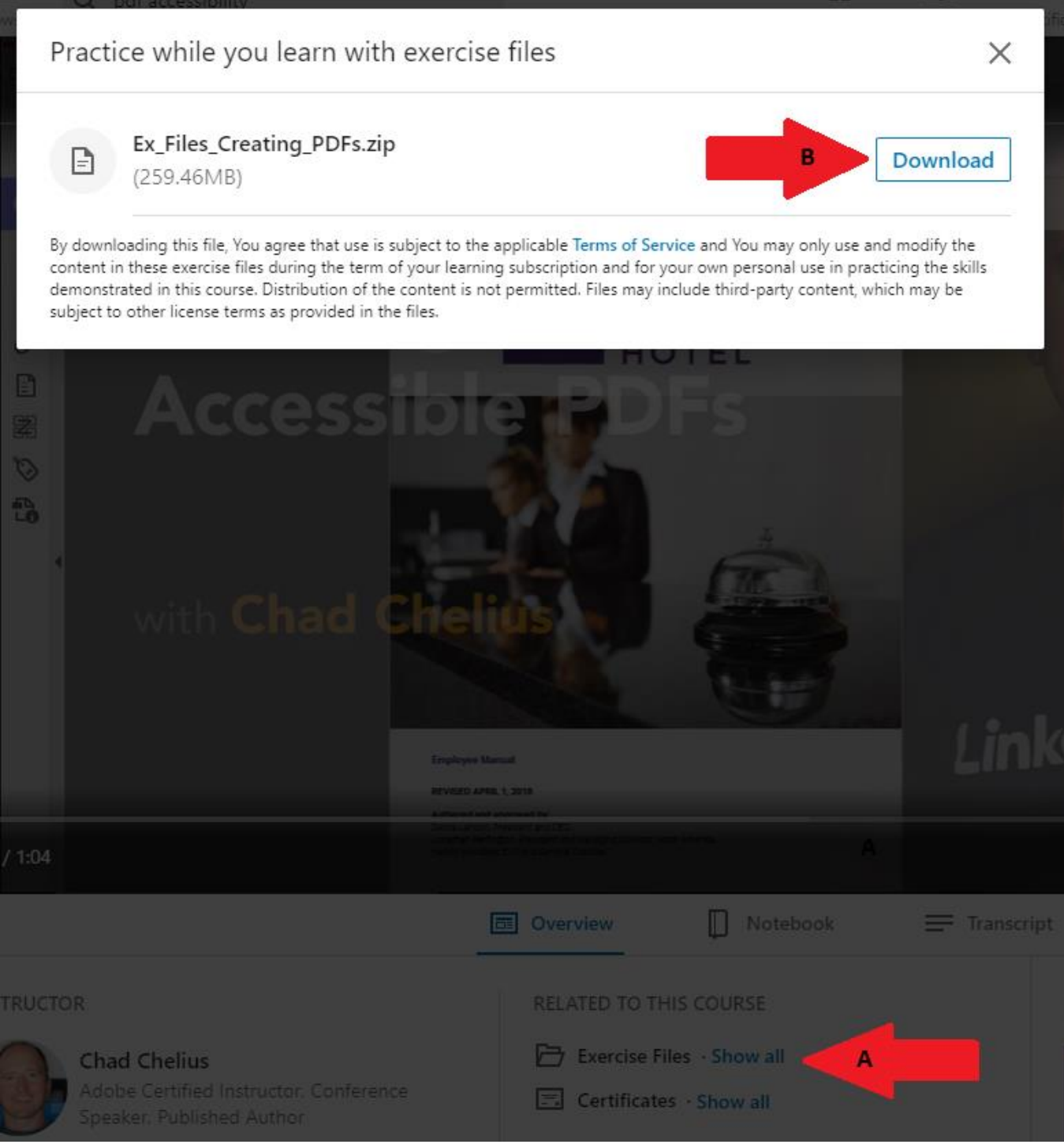

LMDesantis/RShrader updated 12/20/2021

### <span id="page-10-0"></span>Course completion certificate

### <span id="page-10-1"></span>Step 7:

After completing the full course in Linked-In, a course certificate is available for download to keep for your records.

- A. Select the "My Learning" icon to view all courses taken in Linked-In.
- B. Select the "Learning History" to view a list of completed courses.
- C. Click on the three dot to open the completed course menu.
- D. Click on Download certificate to get a copy of the course certificate.

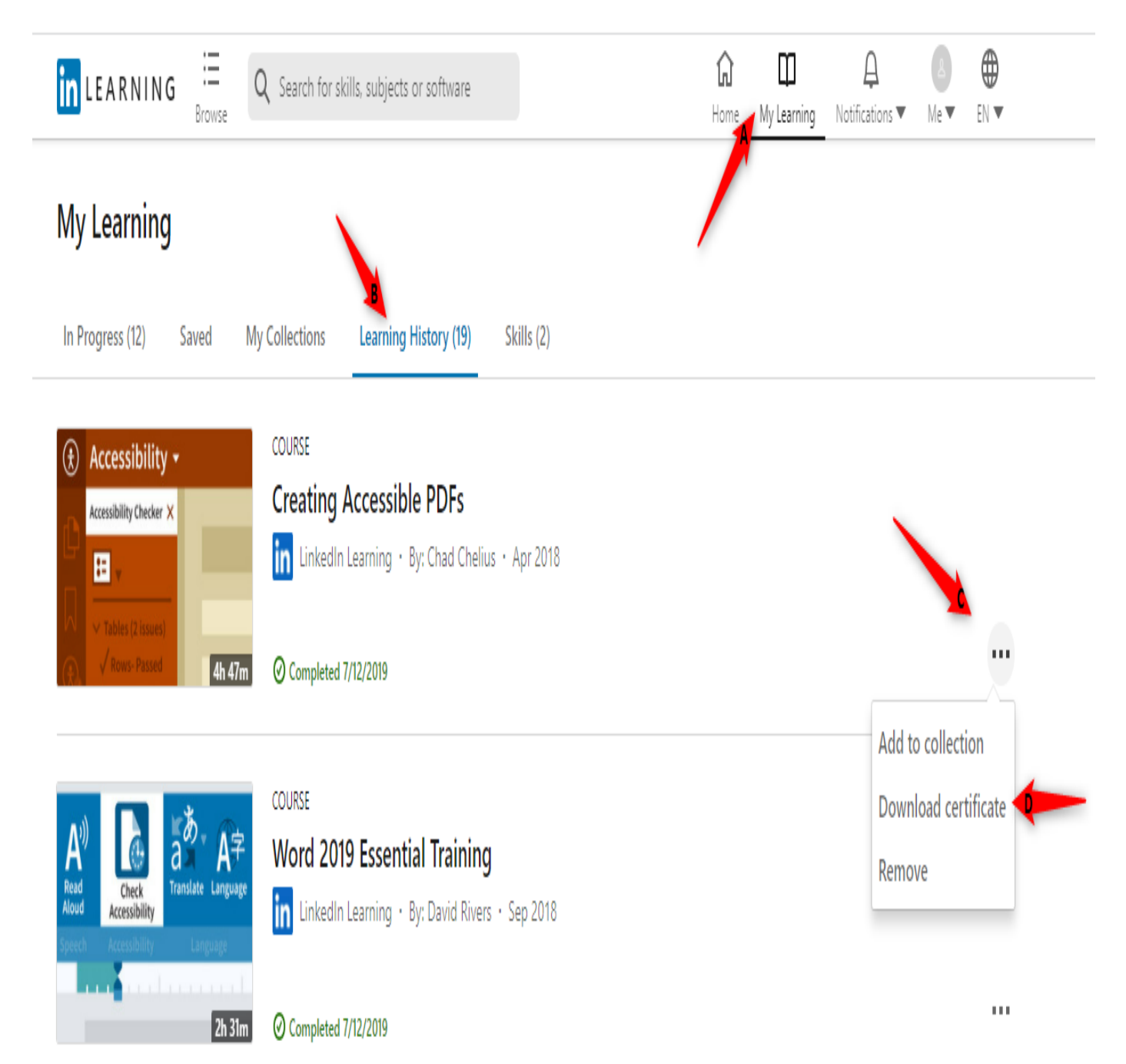

11